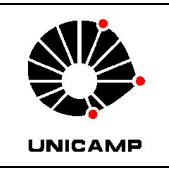

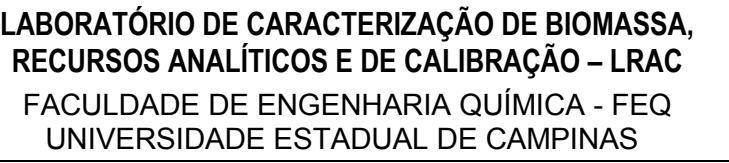

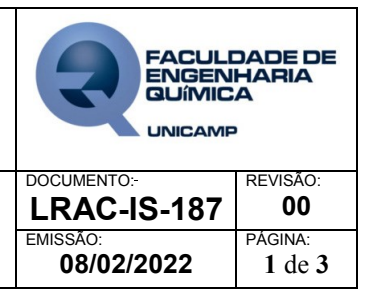

DOCUMENTO ORIENTATIVO

**CÁLCULO DE Cp – DSC**

**OBS.: Os dados (\*.TXT) exportados do equipamento DSC do LRAC podem ser trabalhados no programa EXCEL (Office 2007) para construção da planilha de cálculo do Cp.**

## **1. PARA FORMATAÇÃO DOS DADOS E MONTAGEM DO GRÁFICO DE DSC**

- a) Abrir o programa EXCEL e uma pasta de trabalho em branco
- b) Clicar na opção ARQUIVO, depois clicar em ABRIR e selecionar o diretório onde estão localizados os arquivos de interesse; na janela ABRIR selecionar a opção TODOS OS ARQUIVOS no campo ARQUIVOS DO TIPO e acionar o arquivo relacionado à análise da referência (\*TXT)
- c) Na janela ASSISTENTE DE IMPORTAÇÕES DE TEXTO PASSO 1 DE 3, marcar a opção LARGURA FIXA e clicar AVANÇAR;
- d) Na janela ASSISTENTE DE IMPORTAÇÕES DE TEXTO PASSO 2 DE 3, clicar em  $\blacksquare$ na barra de rolagem até que seja possível visualizar os dados da curva (CURVE VALUES)
- e) Mover as linhas pretas verticais a fim de separar os dados em colunas e clicar em AVANÇAR
- f) Na janela ASSISTENTE DE IMPORTAÇÕES DE TEXTO PASSO 3 DE 3, com a opção GERAL selecionada, clicar em CONCLUIR
- g) Repetir os passos a-f para o arquivo relacionado à análise da amostra
- h) Para facilitar o trabalho, manter os resultados das análises em uma mesma planilha, copiando os dados de uma planilha e colando na outra
- i) Clicar na aba INSERIR e em DISPERSÃO>DISPERSÃO COM LINHAS SUAVES
- j) Clicar em SELECIONAR DADOS
- k) Na janela SELECIONAR FONTE DE DADOS, clicar no botão ADICIONAR
- l) Clicar no campo VALORES DE X DA SÉRIE e selecionar os dados referentes à temperatura da referência (Ts – °C)
- m) Clicar no campo VALORES DE Y DA SÉRIE e selecionar os dados referentes ao sinal DSC da referência (Value – mW)
- n) Repetir os passos m-o para os dados da amostra
- o) Clicar com o botão direito do mouse sobre o EIXO Y DO GRÁFICO e em FORMATAR EIXO
- p) Na janela FORMATAR EIXO, em OPÇÕES DE EIXO selecionar FIXO em MÍNIMO e em MÁXIMO e digitar no campo ao lado O VALOR ADEQUADO DA FAIXA DE ANÁLISE
- q) Clicar com o botão direito do mouse sobre o EIXO X DO GRÁFICO e em FORMATAR EIXO
- r) Na janela FORMATAR EIXO, em OPÇÕES DE EIXO selecionar FIXO em MÍNIMO e em MÁXIMO e digitar no campo ao lado O VALOR ADEQUADO DA FAIXA DE ANÁLISE;

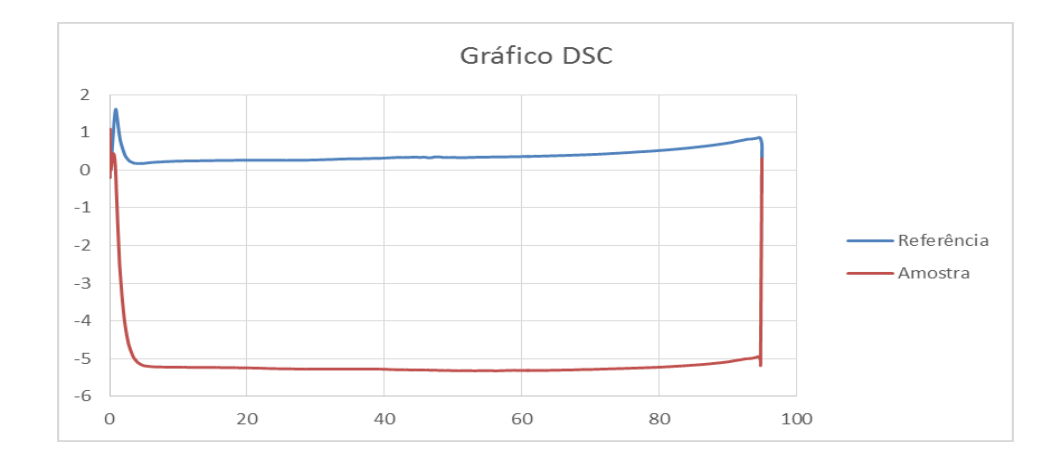

Figura 1. Exemplo de gráfico.

**OBS.: Continuar as edições gráficas (rótulos dos eixos, título do gráfico, legenda, fontes, entre outros) conforme preferência.**

## **2. PARA CÁLCULO DO Cp**

**OBS.: A Equação 1, para o cálculo do Cp da referência, foi obtida por ajuste polinomial em Excel a partir dos valores de temperatura e calor específico para a safira (α–Al2O3)** 1

$$
C p_{refereência} = -4 \times 10^{-12} T^4 + 10^{-8} T^3 - 10^{-5} T^2 + 0,0077T - 0,5668
$$
 (1)

**Enquanto a Equação 2<sup>1</sup> para o cálculo do Cp da amostra é dada por:**

$$
C p_{\text{amostra}} = C p_{\text{referência}} \times \frac{H_a M_r}{H_r.m_a}
$$
 (2)

- a) Em uma coluna livre, calcular a temperatura da amostra em Kelvin (T  $^{\circ}$ C + 273,15)
- b) Calcular a expressão  $H_a^*m_r$ , onde  $H_a$  é o sinal de DSC da amostra e m<sub>r</sub> é a massa de referência usada na medida
- c) Calcular a expressão Hr\*ma, onde H<sup>r</sup> é o sinal DSC da referência e m<sup>a</sup> é a massa de amostra usada na medida
- d) Calcular o Cp da referência utilizando a equação (1)
- e) Calcular o Cp da amostra utilizando a equação (2)
- f) Clicar na aba INSERIR e em DISPERSÃO>DISPERSÃO COM LINHAS SUAVES
- g) Clicar em SELECIONAR DADOS
- h) Na janela SELECIONAR FONTE DE DADOS, clicar no botão ADICIONAR
- i) Clicar no campo VALORES DE X DA SÉRIE e selecionar os dados referentes à temperatura (°C)
- j) Clicar no campo VALORES DE Y DA SÉRIE e selecionar os dados referentes ao Cp da amostra
- k) Clicar com o botão direito do mouse sobre o EIXO Y DO GRÁFICO e em FORMATAR EIXO
- l) Na janela FORMATAR EIXO, em OPÇÕES DE EIXO selecionar FIXO em MINIMO e em MÁXIMO e digitar no campo ao lado O VALOR ADEQUADO DA FAIXA DE ANÁLISE
- m) Clicar com o botão direito do mouse sobre o EIXO X DO GRÁFICO e em FORMATAR EIXO
- n) Na janela FORMATAR EIXO, em OPÇÕES DE EIXO selecionar FIXO em MINIMO e em MÁXIMO e digitar no campo ao lado O VALOR ADEQUADO DA FAIXA DE ANÁLISE

## **3 REFERÊNCIAS BIBLIOGRÁFICAS / DOCUMENTOS COMPLEMENTARES:**

<sup>1</sup> Norma ASTM E1269-11 *"Standard Test Method for Determining Specific Heat Capacity by Differential Scanning Calorimetry".*

## **APROVAÇÃO E CONTROLE DE REVISÕES**

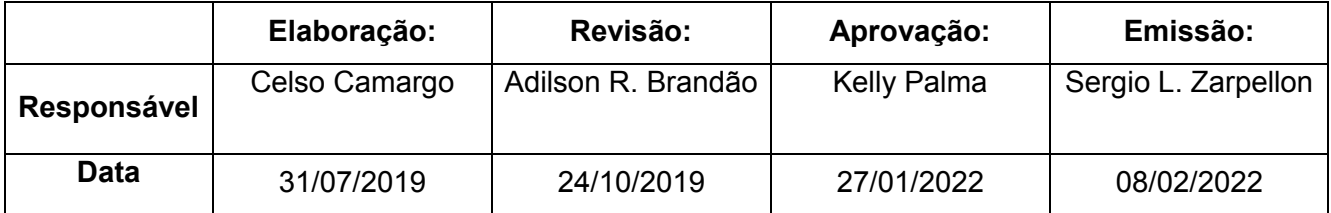

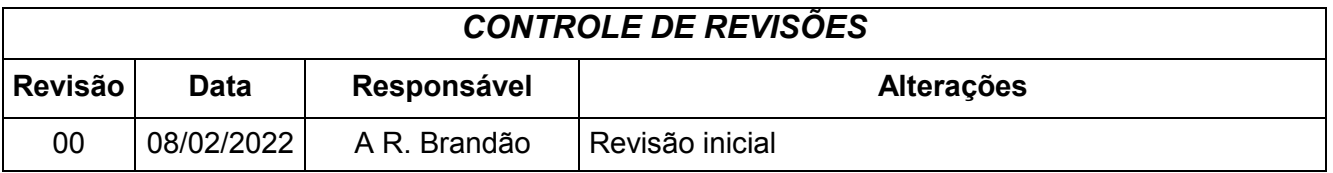